## **Where are reported alerts shown?**

When you log into the application the first time it will start by retrieving data from server. This takes a little while. When it´s completed al alarms will be shown. Here shows information of rarity, species, location and time when the bird was seen. Do you want to see details about an alarm, click on it.

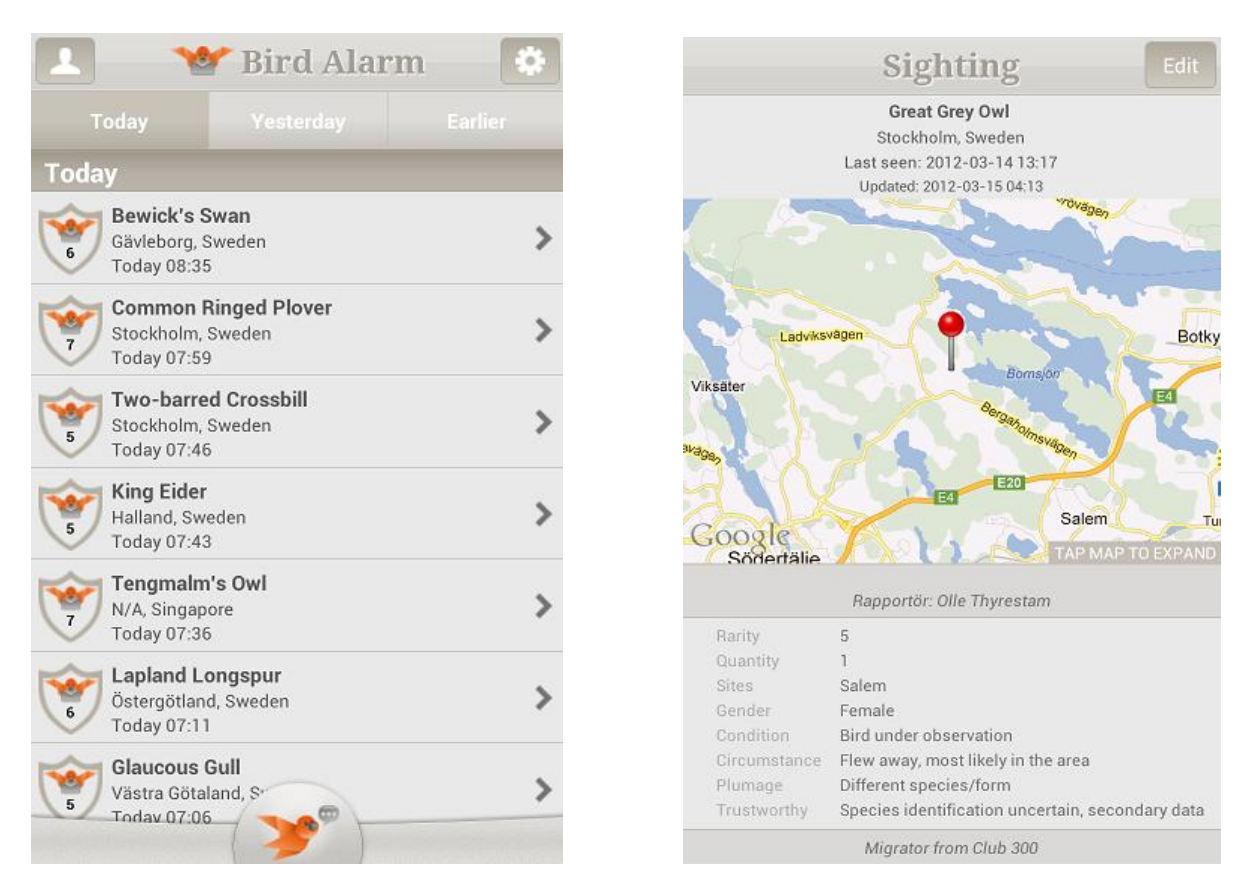

To make the navigation clear there are three tabs for messages: **Today, Yesterday** and **Earlier**. By controlling the joystick up and down you can scroll in the list. To refresh the list, pull down on the screen and release. You will then be able to see that the page loads.

## **Detailed information about an alert**

To read a message details, (full message), press on the screen of the current message. Once inside, you can tap the button Details for more information. There are two tabs on the map. The compass locates where you are and the bird marks where the sighting took place.